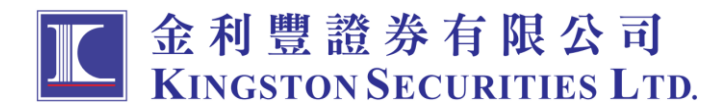

為配合證監會對加強網絡保安管理的指引,本公司由 2018 年 4 月 21 日開始逐步開始 推出雙重認證功能。加強網絡服務使用的安全性及提升交易平台的保安要求,讓客戶 可體驗更安全、可靠及方便的網上交易。

## 雙重認證使用步驟

## 以電郵形式接收一次性密碼

1. 輸入客戶號碼及密碼,並按登入。系統即時將一次性密碼發出到客戶已登記的電子 郵箱。

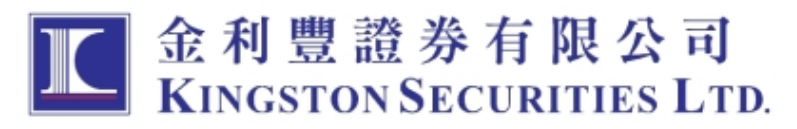

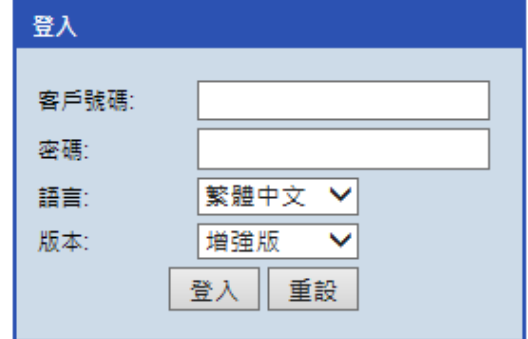

### 免責聲明 個人資料私隱政策 風險披露 ◎金利豐證券有限公司版權所有,不得轉載。 (2.1.12)

2. 客戶在電子郵箱內接收到由系統發出的一次密碼。一次性密碼將在 10 分鐘後過 期。

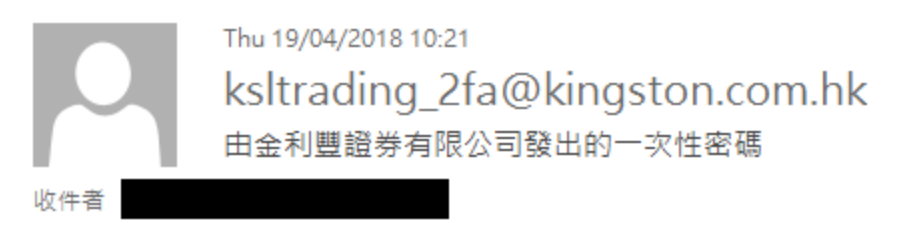

#### 訊息由金利豐證券交易系統發出

一次性密碼: 972039

密碼失效時間: 2018-04-19 10:30:44 GMT+0800。

3. 客戶輸入一次性密碼並按登入。如未能收到電郵,請查看是否在垃圾郵箱內或按 「重發一次性密碼」。

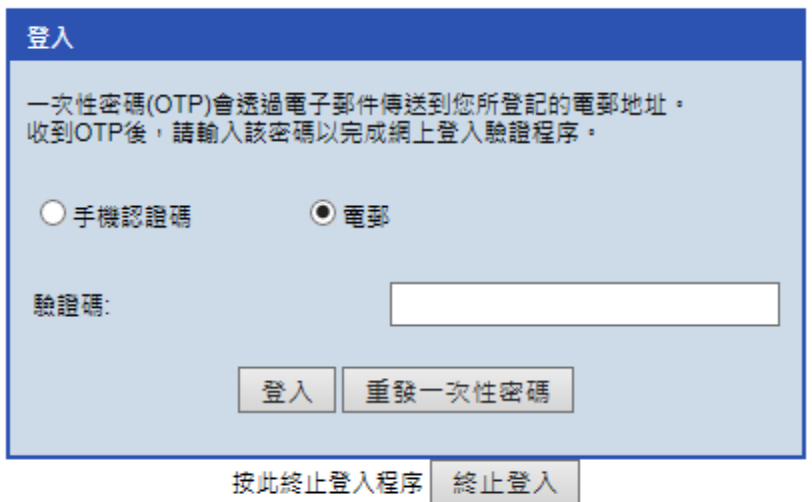

# 以手機短訊形式接收一次性密碼

1. 輸入客戶號碼及密碼,並按登入。系統即時一次性密碼發送到客戶已登記的手機號 碼。

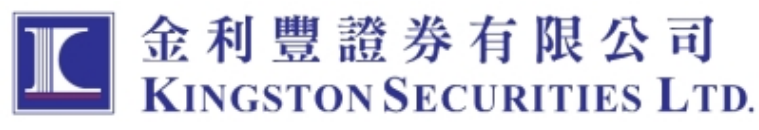

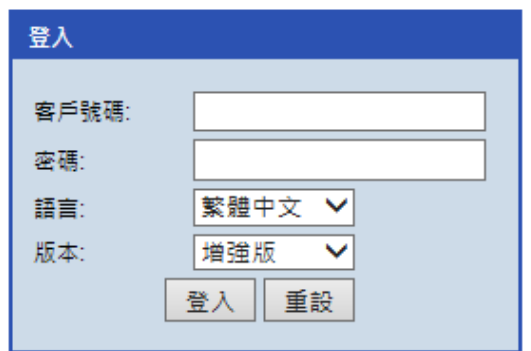

免責聲明 個人資料私隱政策 風險披露 ◎金利豐證券有限公司版權所有,不得轉載。 (2.1.12)

2. 客戶在手機接收到由系統發出的一次密碼。一次性密碼將在 5 分鐘後過期。

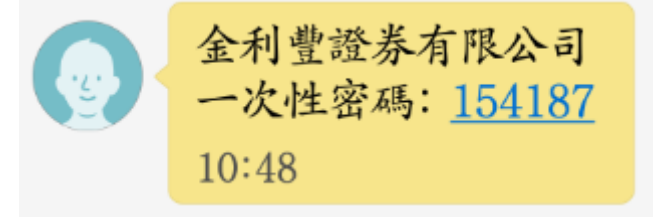

3. 客戶輸入一次性密碼並按登入。如未能收到短訊,請按「重發一次性密碼」。

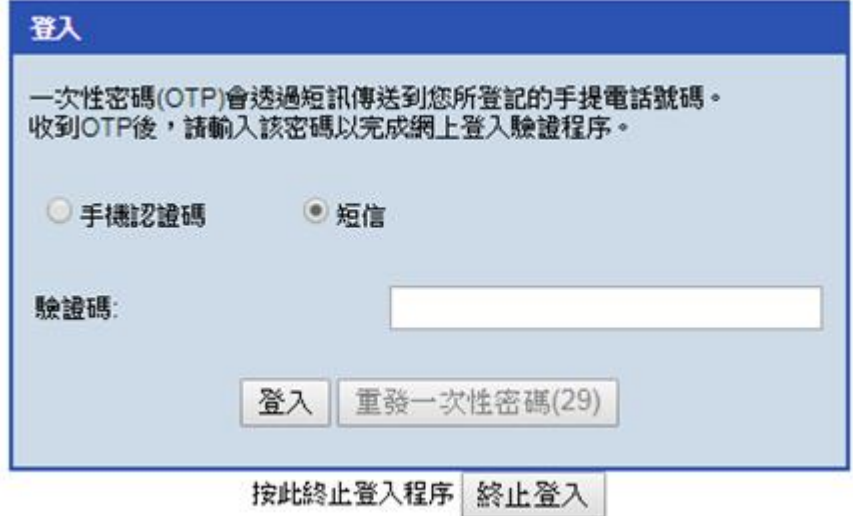

# 以保安編碼器形式接收一次性密碼

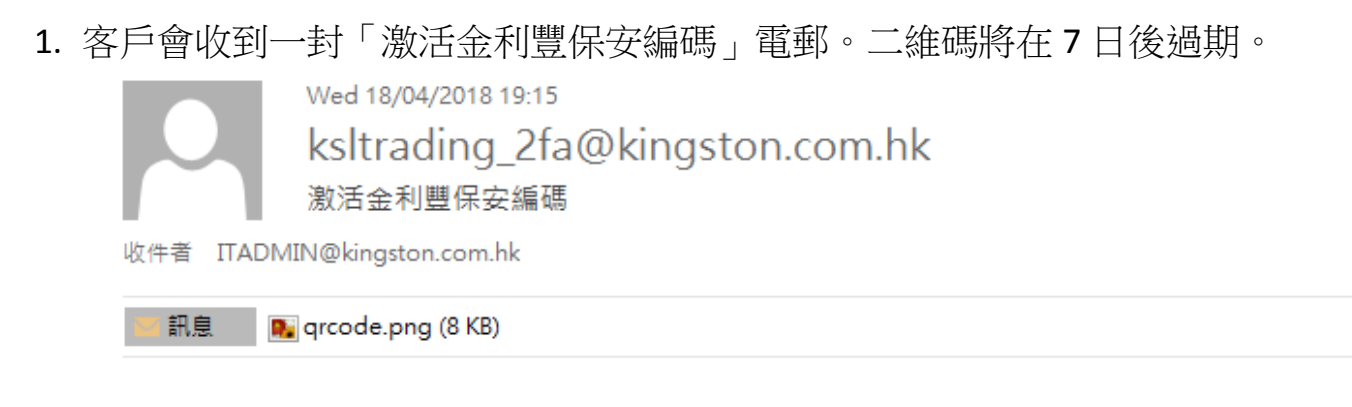

親愛的客戶:

多謝閣下選用金利豐保安編碼器登入本公司的交易系統。請瀏覽以下連結及按照指南內步驟來註冊閣下的安置。

連結: http://www.kingston.com.hk/dynamic/upload/Manual/2FA Token Manual TC.pdf

如有任何疑問,歡迎致電客戶服務部(852) 2298 6200。謝謝!

金利豐證券有限公司

2. 客戶可以在 Google Play 或 Apple Store 搜尋「金利豐」並安裝。

3. 安裝後打開程式,會要求設置簡易密碼。

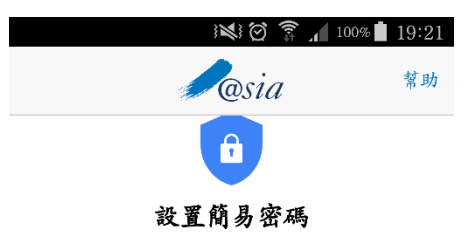

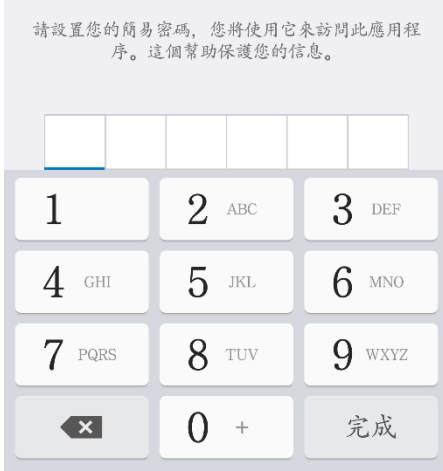

4. 之後會要求確認簡易密碼。

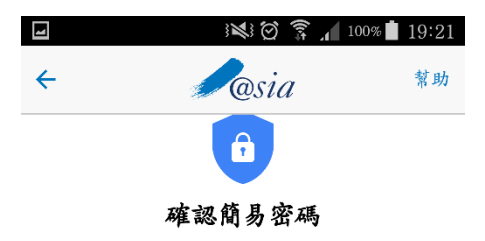

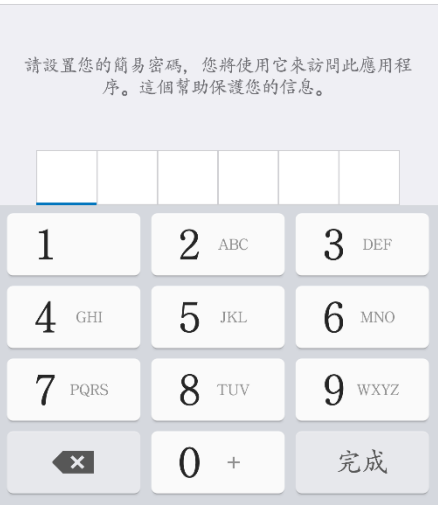

5. 請掃描電郵附件的二維碼。

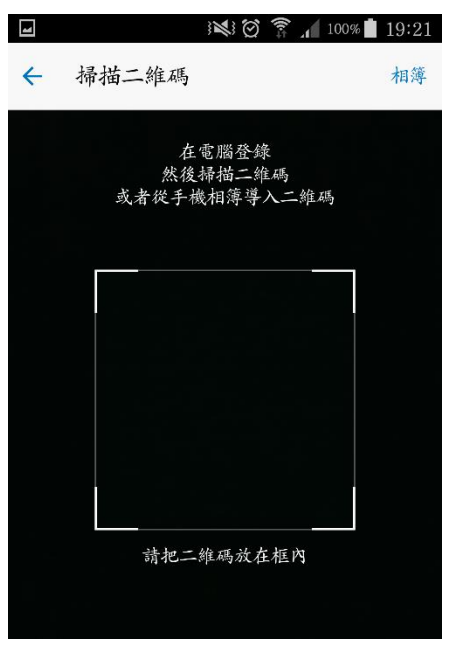

6. 完成後出現此畫面,請按「完成」。客戶會收到以下電郵。

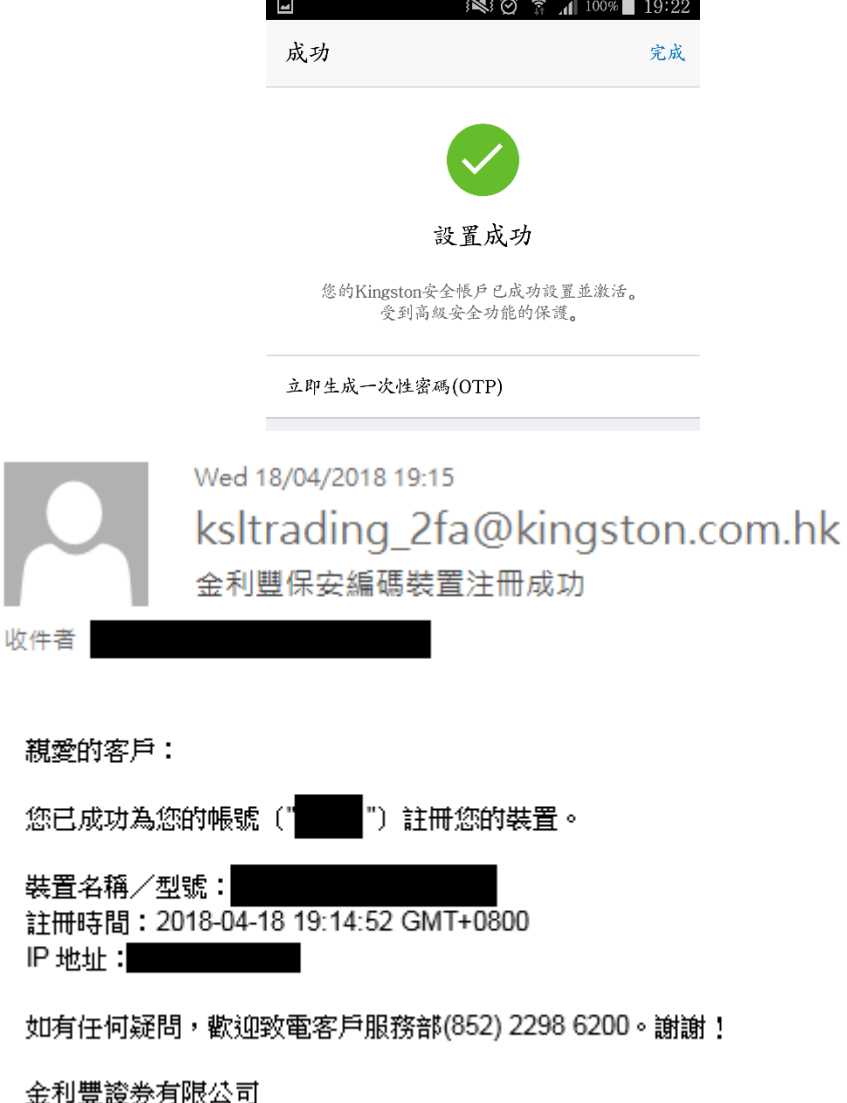

7. 每 30 秒會自動產生一組密碼。

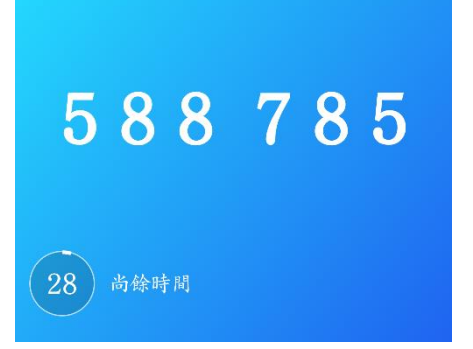

8. 於金利豐網上交易系統中輸入客戶號碼及密碼,並按登入。

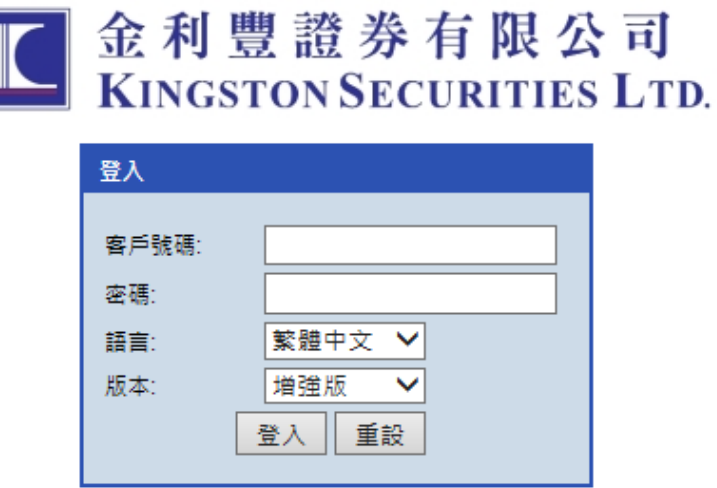

### 免責聲明 個人資料私隱政策 風險披露 ◎金利豐證券有限公司版權所有,不得轉載。 (2.1.12)

9. 按登入後,會出現以下畫面要求輸入一次性密碼。

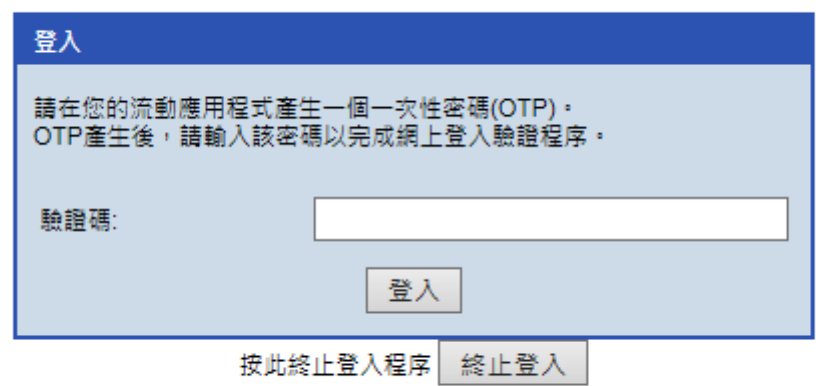

10.請輸入由「金利豐證券保安編碼器」生產的密碼,並按登入。